## Tutorial 1. Inserimento documenti classe nella Bacheca di Argo didUP (solo a cura del coordinatore di ogni classe)

1. Dall'elenco di sinistra scegliere la voce *Bacheca* e cliccare l'opzione *Gestione bacheca*.

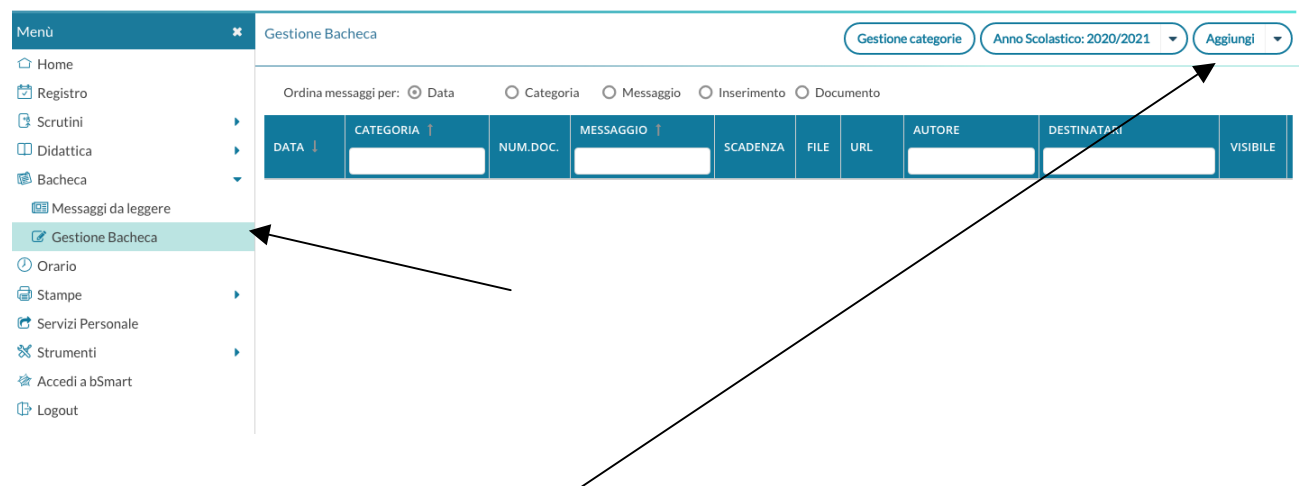

2. Cliccare il pulsante *Aggiungi* in alto a destra; si apre la finestra sotto riportata e alla voce *Dettaglio* agire come indicato nell'immagine

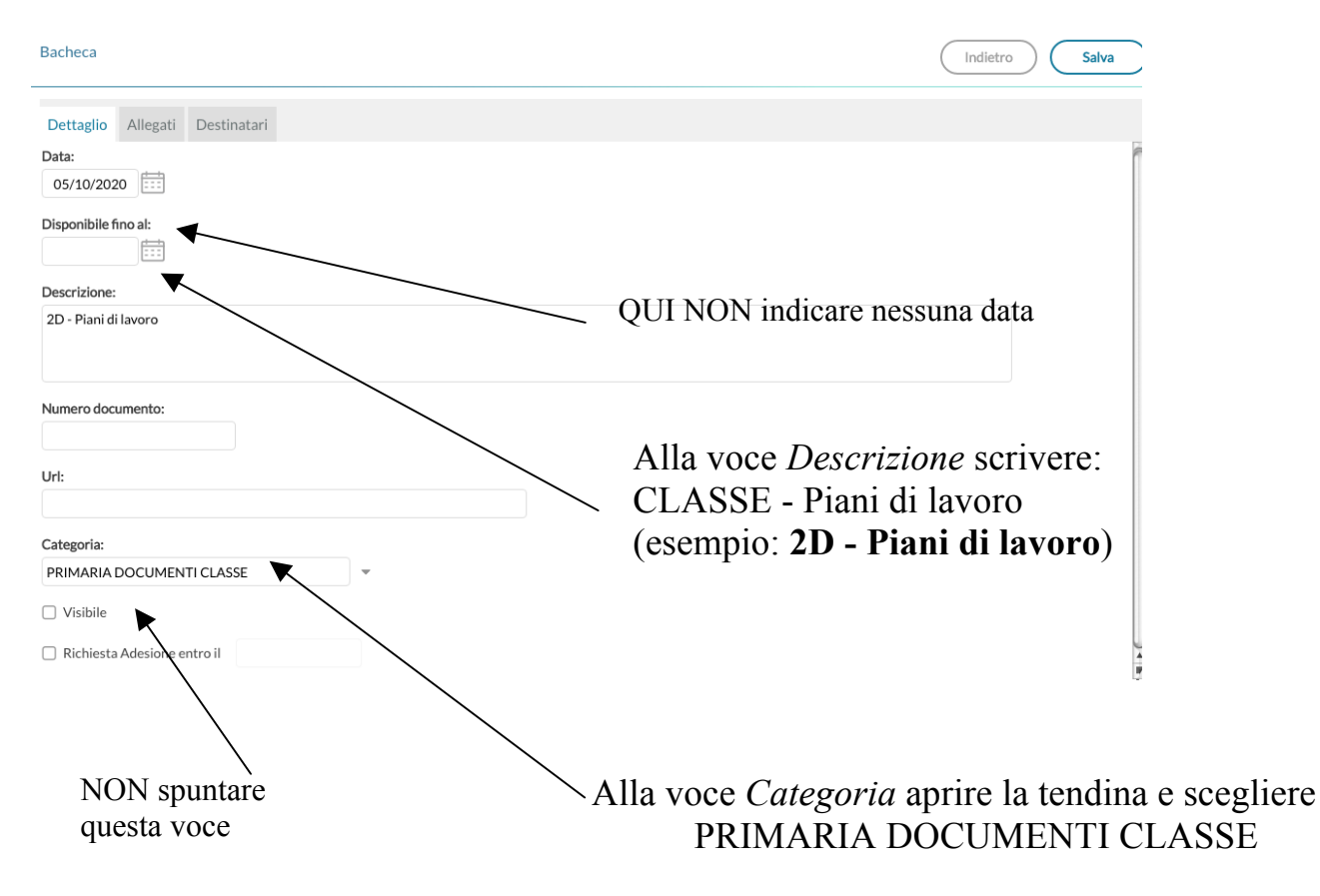

3. Cliccare successivamente la voce *Destinatari,* scegliere gli utenti desiderati, *Docenti* e/o *Genitori* e la propria classe.

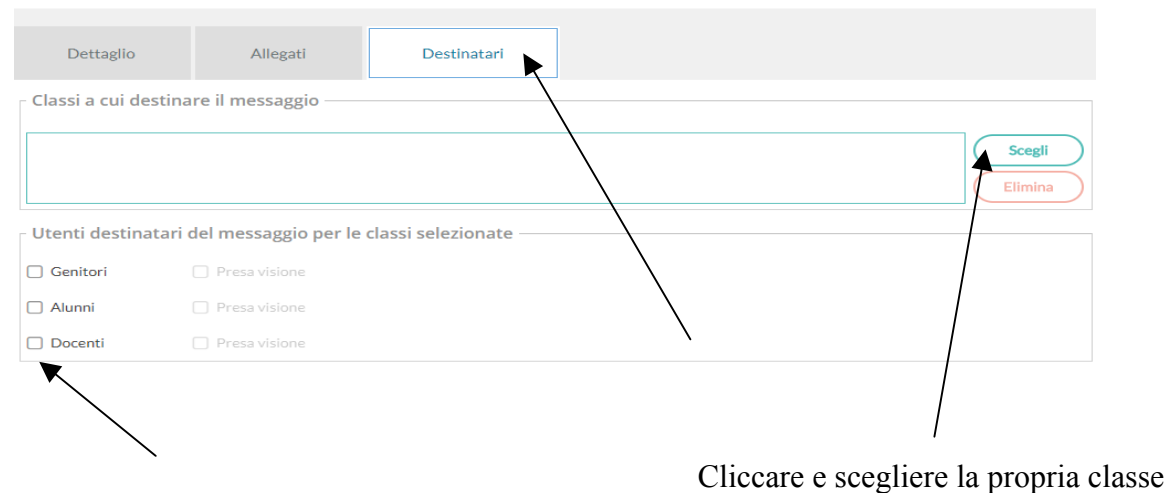

Cliccare su docenti e/o genitori

#### **SALVARE SEMPRE.**

### **In questo modo si è creata la prima cartella.**

La stessa cosa deve essere ripetuta (dal punto 2 ) per la creazione di altre due cartelle aventi nella voce descrizione le seguenti diciture: (vedi esempio sottostante)

- CLASSE Verbali Interclasse
- CLASSE Verbali scrutinio + tabellone voti/scrutinio

### **ATTENZIONE!** UTILIZZARE ESATTAMENTE IL FORMAT INDICATO PER LA DESCRIZIONE DI OGNI CARTELLA.

4. Per allegare file alle cartelle create cliccare la voce *Apri* successivamente cliccare la voce *Allegati* e di seguito la voce *Aggiungi* (vedi immagini sottostanti)

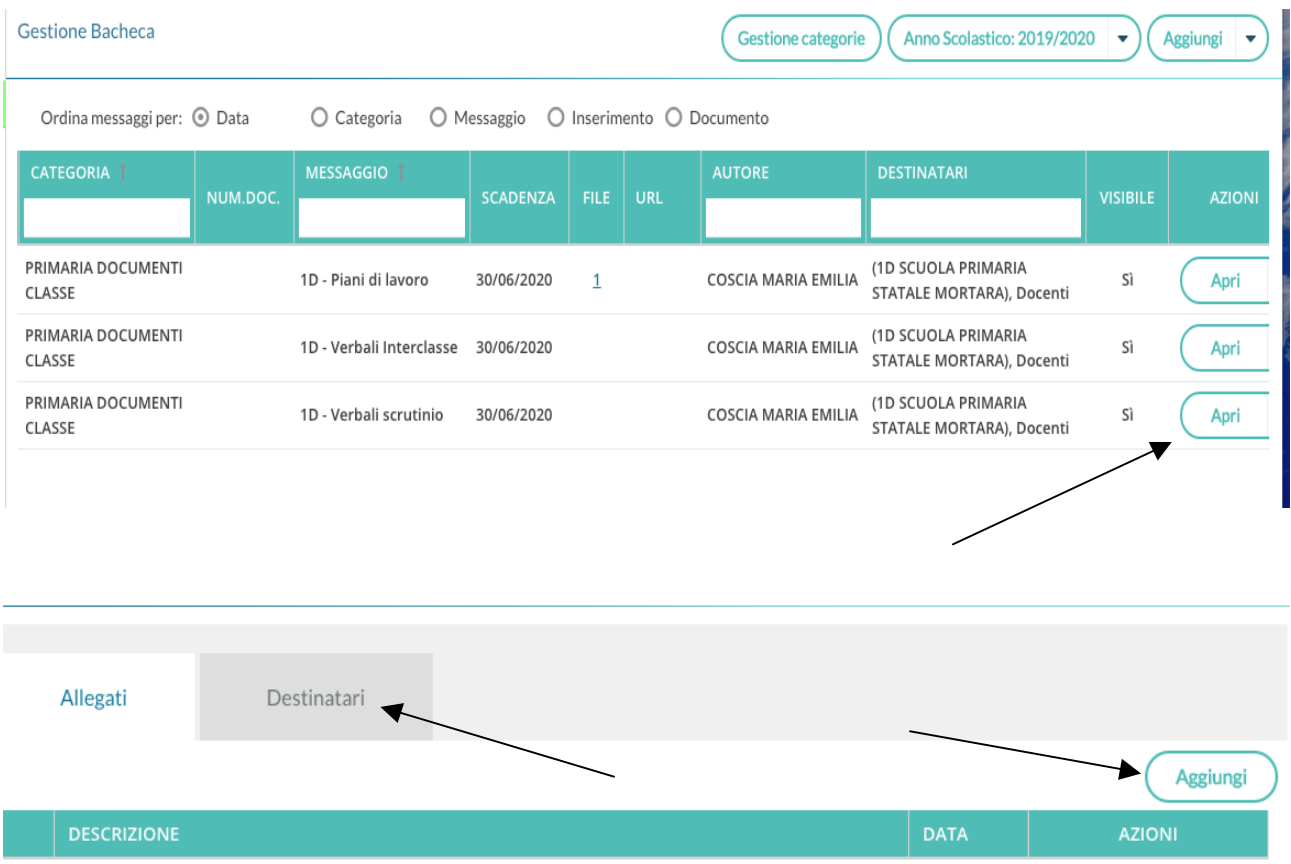

## Scegliere quindi il file da allegare

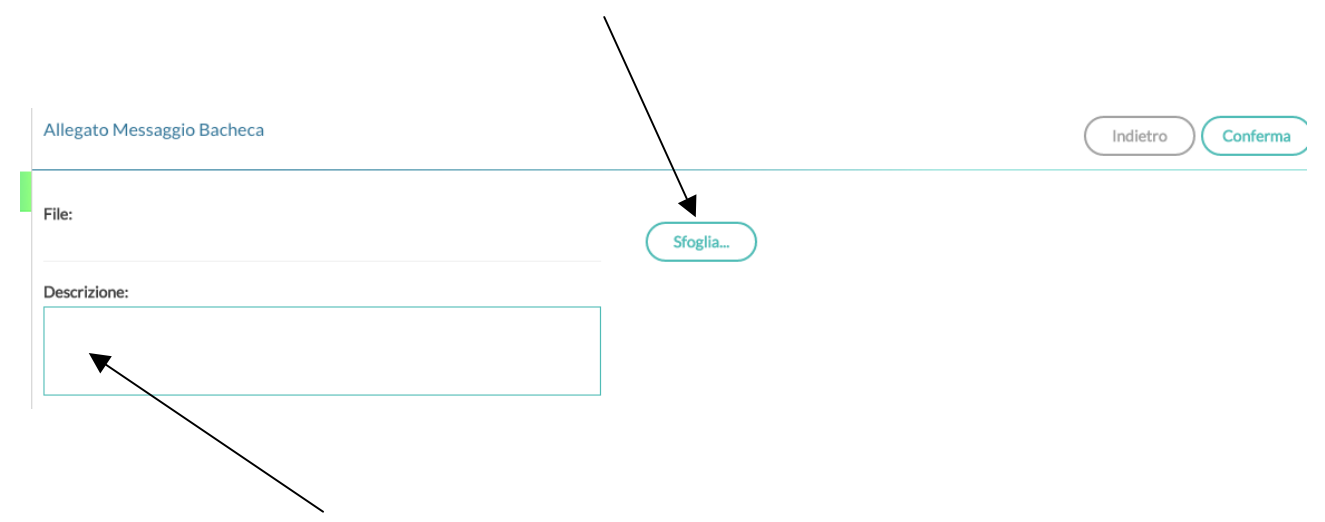

e indicarne la *Descrizione* (es. Piano lavoro - Ottobre / Verbale scrutinio primo quadrimestre / Verbale Interclasse - novembre).

# 2. Comunicazioni alle famiglie in Bacheca Argo didUp

1. Dall'elenco di sinistra scegliere la voce *Bacheca* e cliccare la voce *Gestione bacheca*

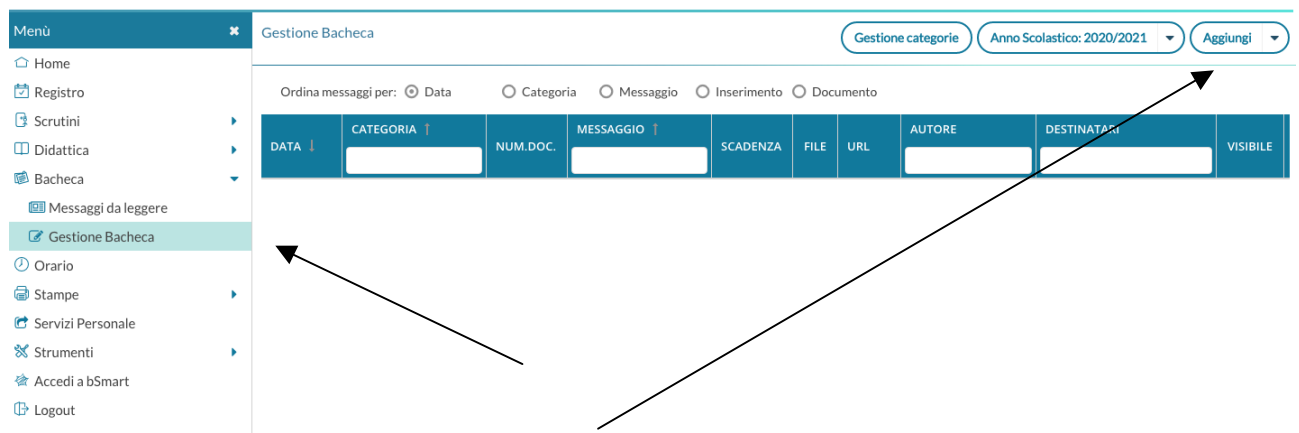

2. Cliccare il pulsante *Aggiungi* in alto a destra e alla voce *Dettaglio* agire come indicato nell'immagine

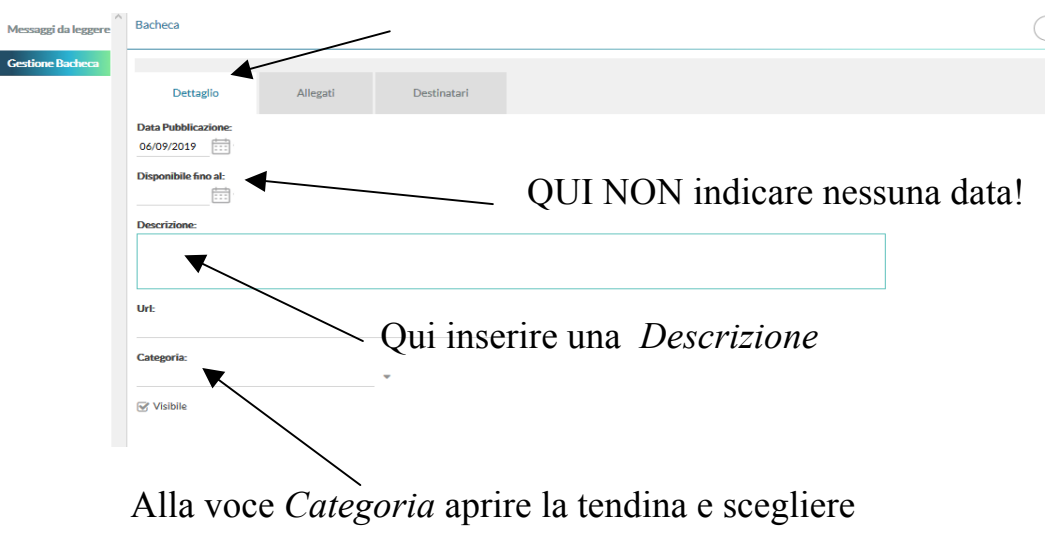

Comunicazioni alle famiglie

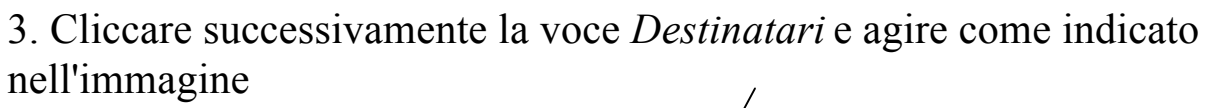

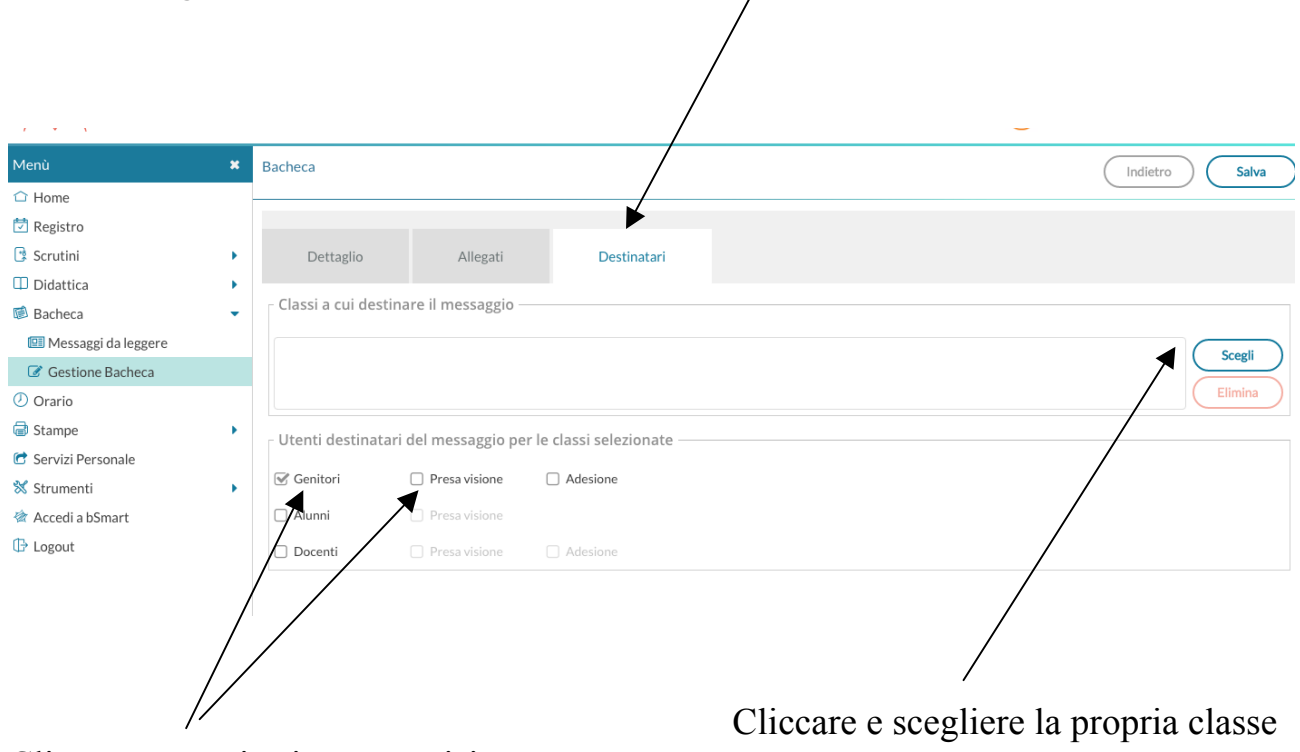

Cliccare su genitori e presa visione

#### **SALVARE SEMPRE.**